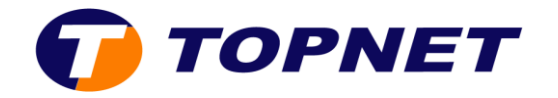

## **Dlink Wireless N150 WI-FI Router**

## I. **Comment configurer mon DWR-111?**

Voici les étapes de configuration :

- 1. Insérez la clé 3g dans le port USB du [DWR-111.](http://support.dlink.com.tw/)
- 2. Raccordez votre [DWR-111](http://support.dlink.com.tw/) au PC avec un câble Ethernet ou connectez-vous au réseau Wifi dlink\_DWR-111.
- 3. Lancez votre navigateur web et tapez [http://192.168.0.1](http://192.168.0.1/)
- 4. Saisissez « **admin** » dans le champ **User Name**, laissez **Password** vide puis cliquez sur « **login** ».

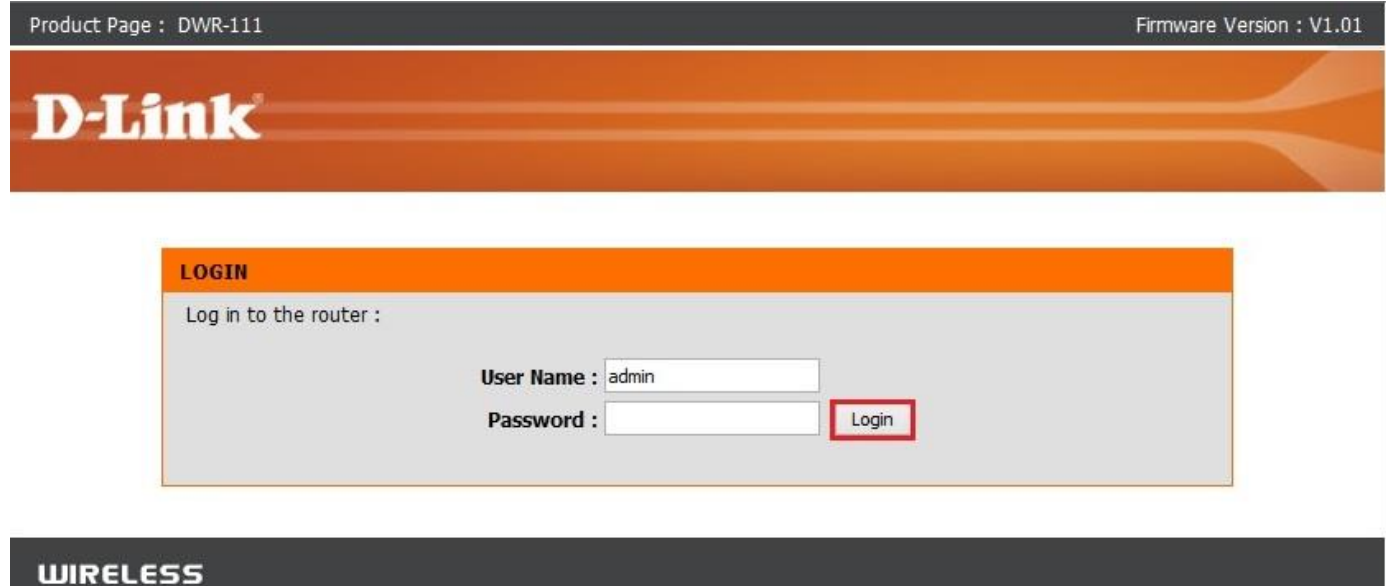

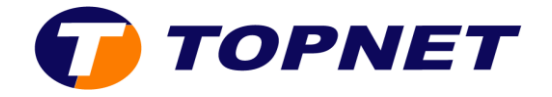

5. Allez dans « **Setup** », sélectionnez « **INTERNET** » dans le menu de gauche de l'écran puis cliquez sur « **Internet Connection Setup Wizard**».

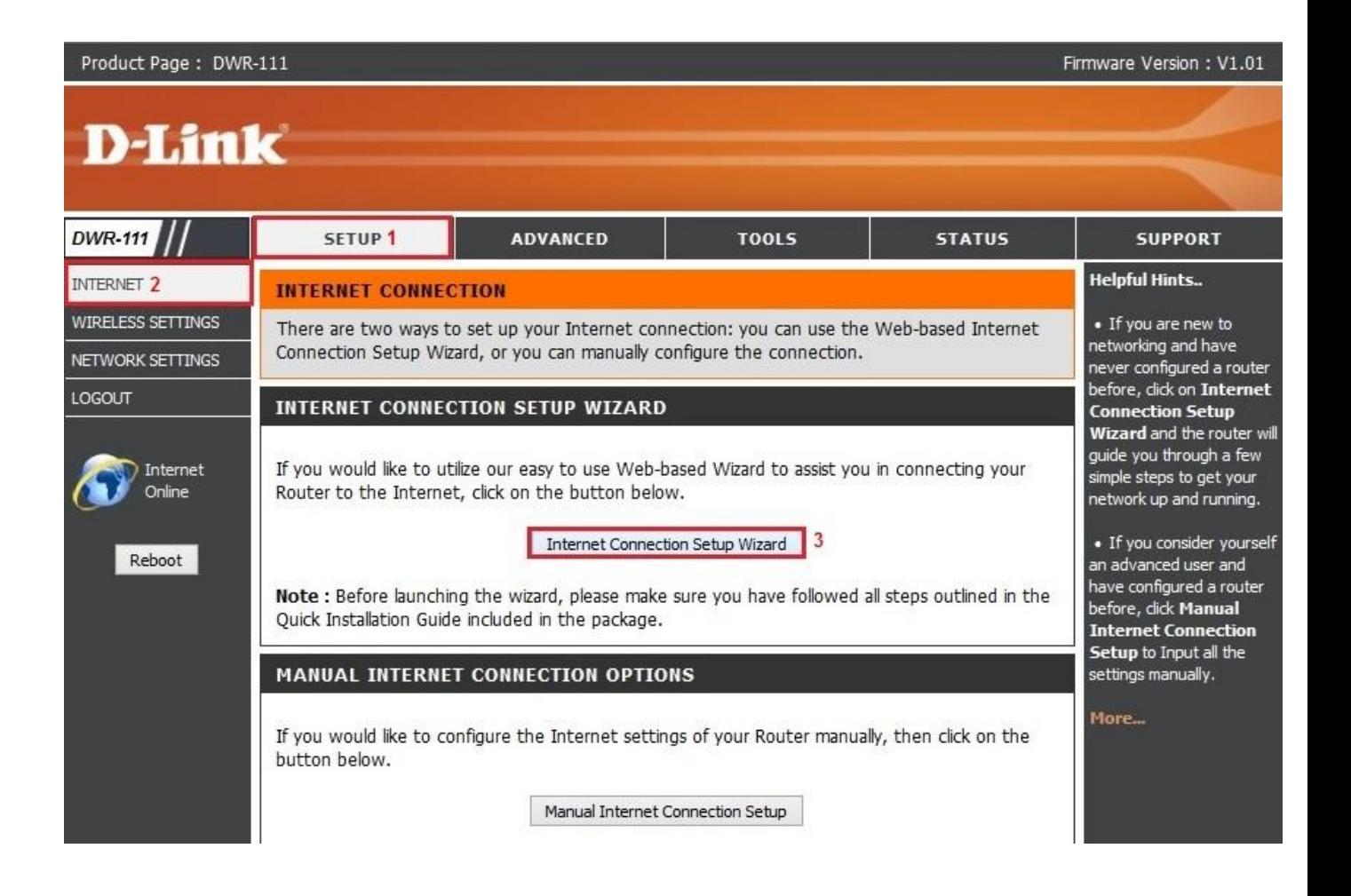

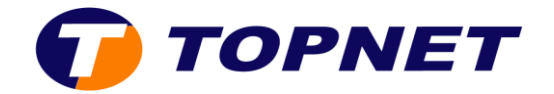

6. Cliquez sur « **Next** ».

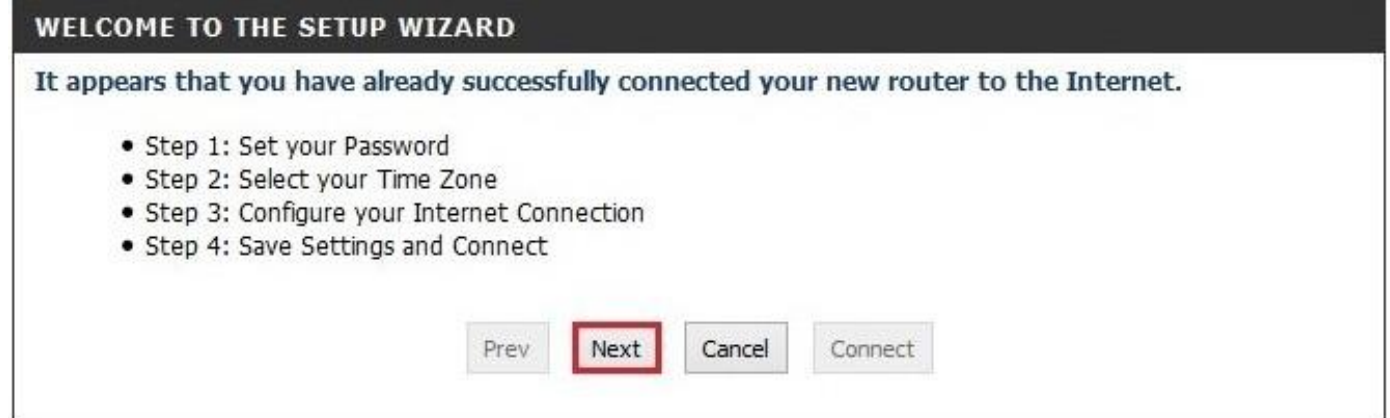

7. Si vous souhaitez sécuriser l'accès à l'interface de votre périphérique, entrez un mot de passe puis cliquez sur « **Next** ».

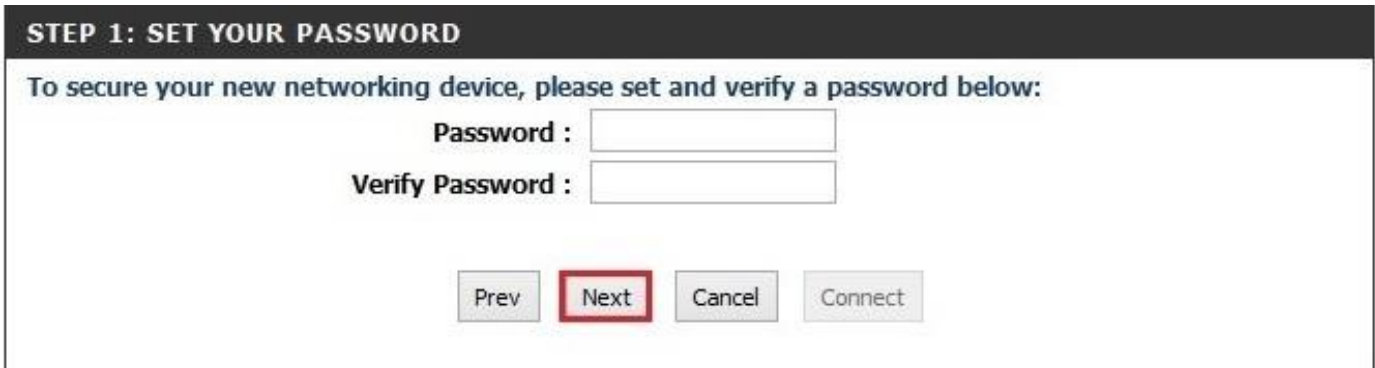

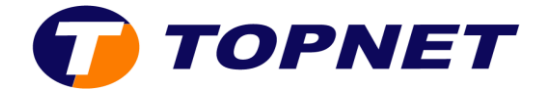

8. Sélectionnez « **Time Zone** » puis cliquez sur « **Next** ».

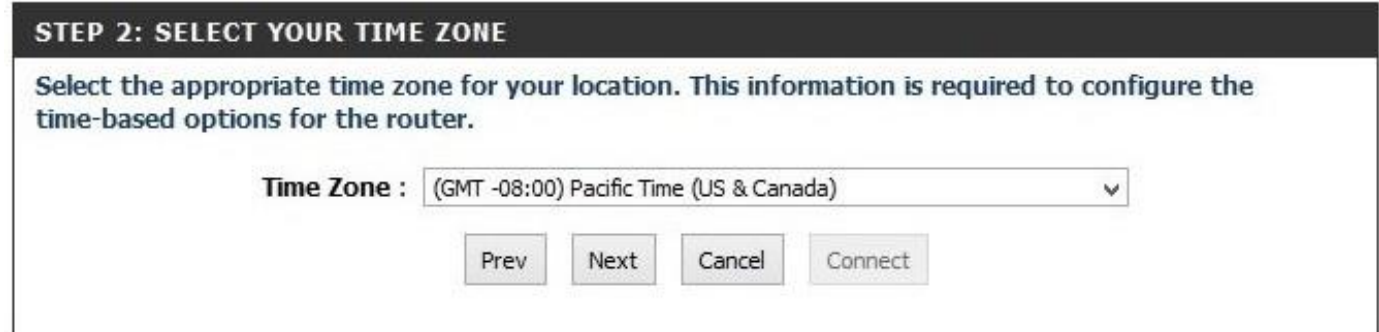

9. Cochez « **3G Connection** » puis cliquez sur « **Next** ».

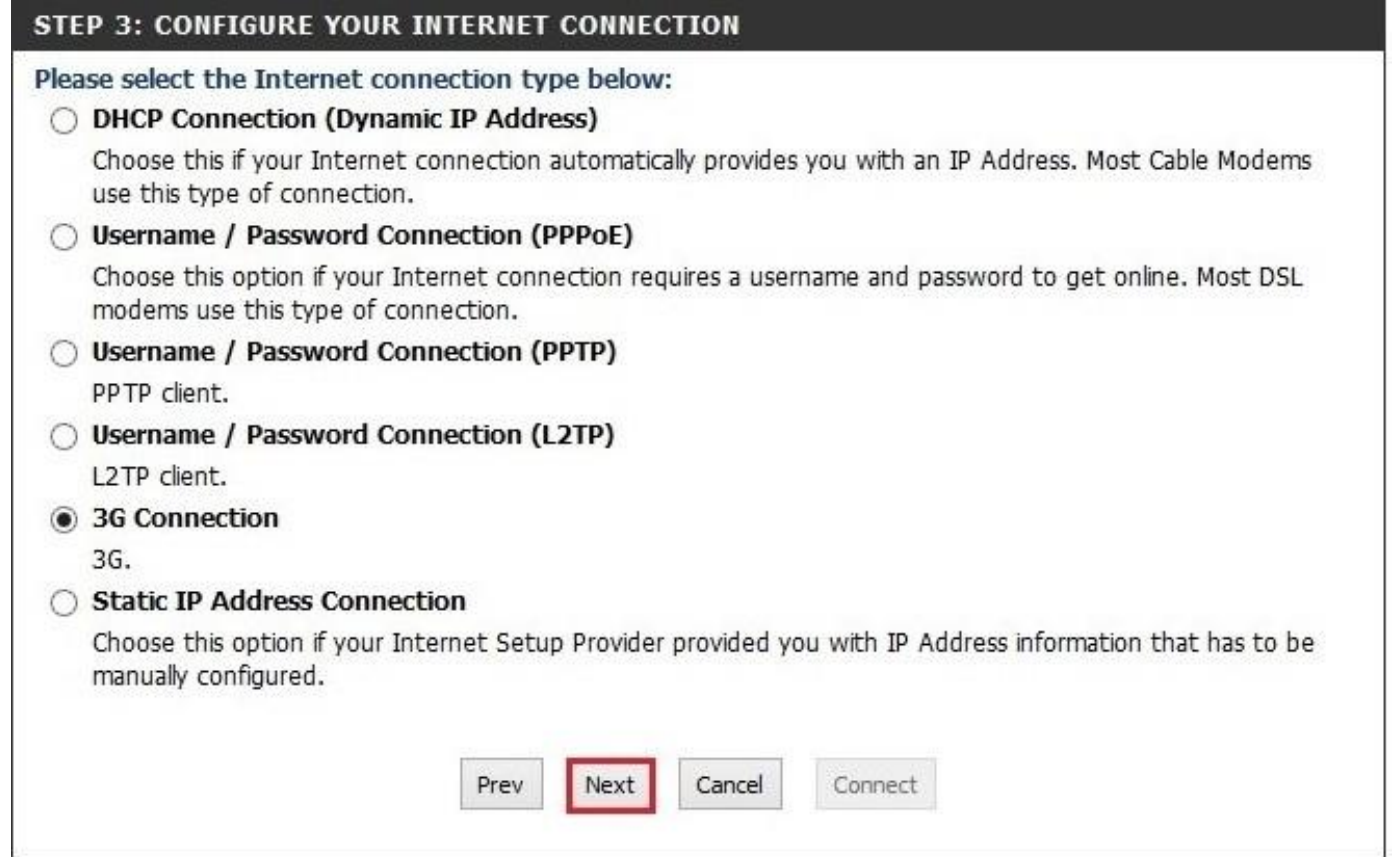

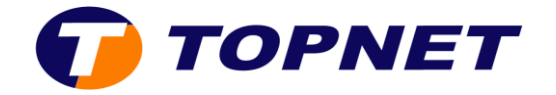

10.Cliquez sur « **Next** ».

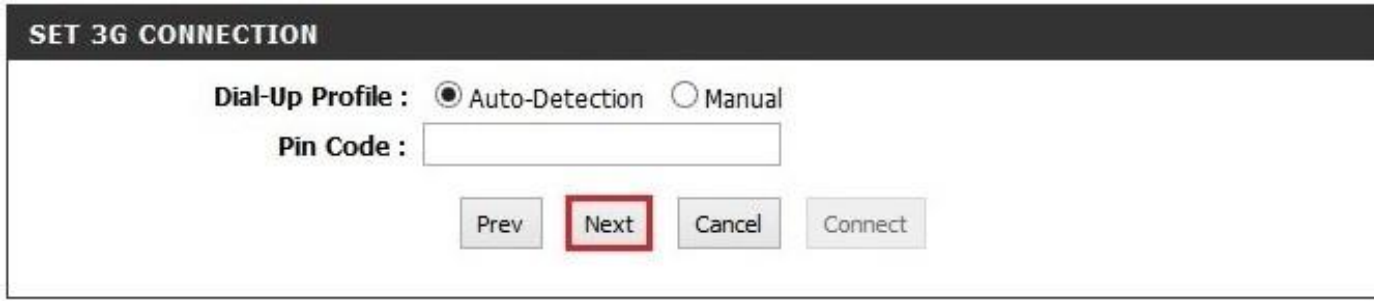

11.Cliquez sur « **Connect** ».

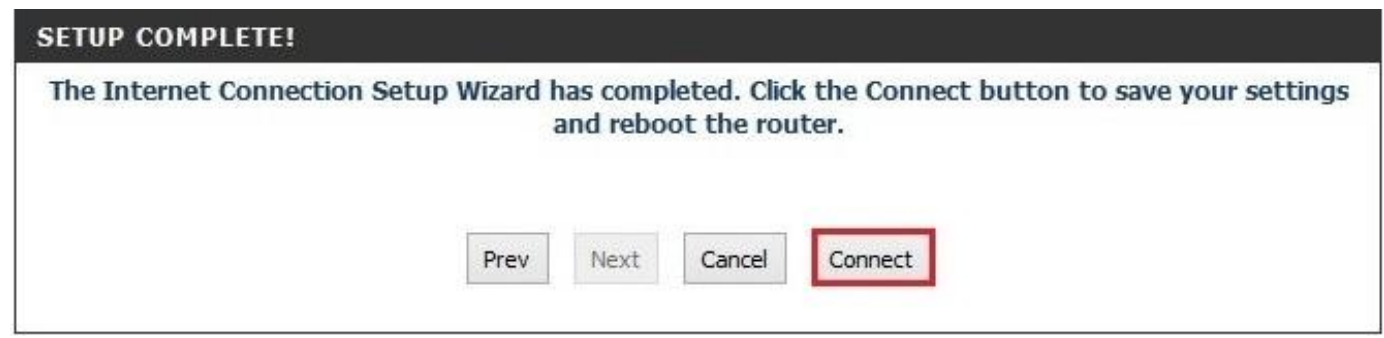

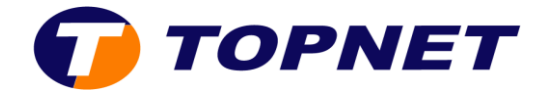

12. Allez dans « **Setup** », sélectionnez « **WIRELESS SETTINGS** » dans le menu de gauche puis cliquez sur « **Wireless Connection Setup Wizard** ».

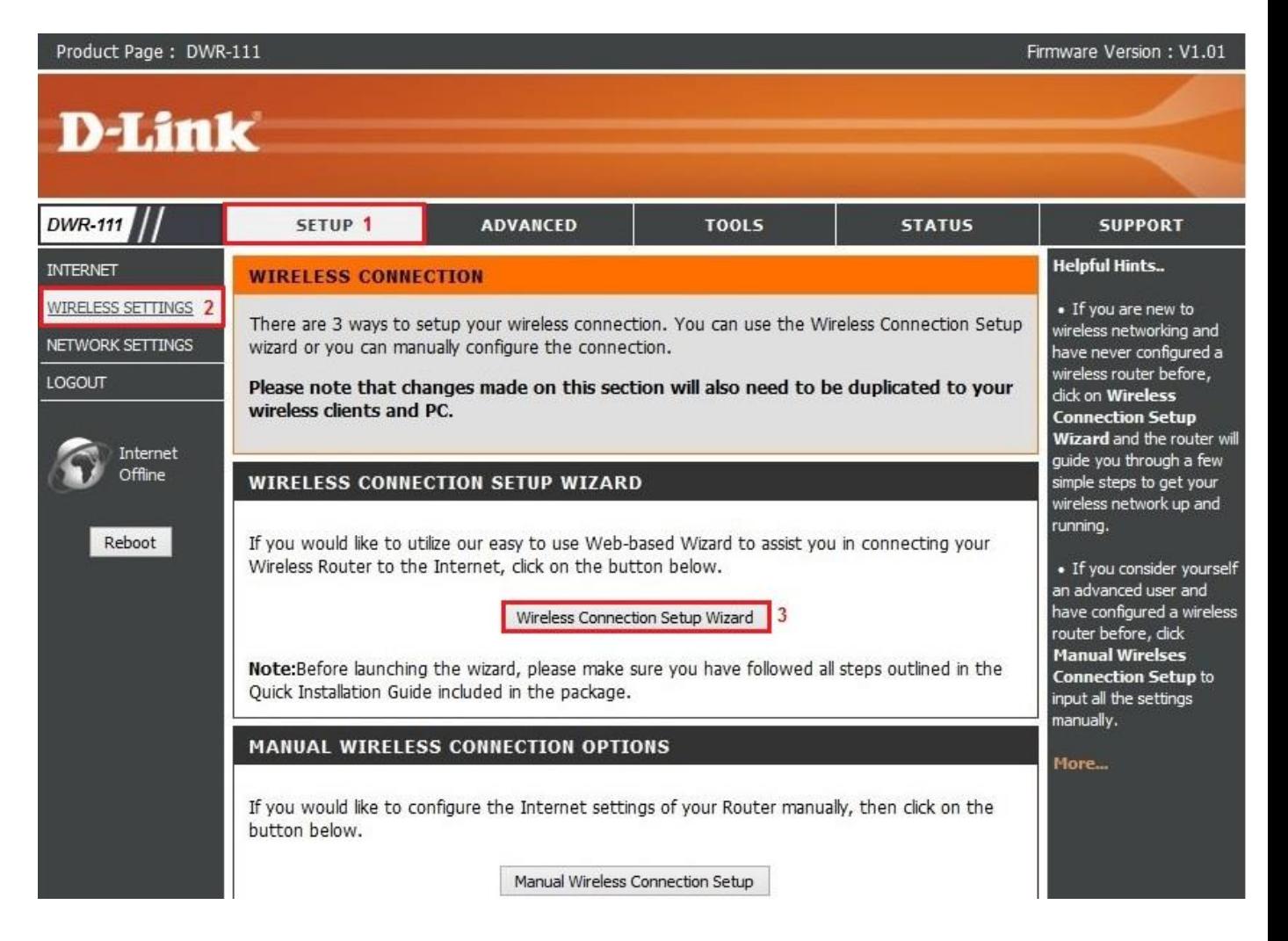

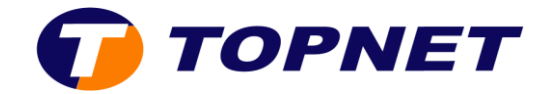

13.Cliquez sur « **Next**».

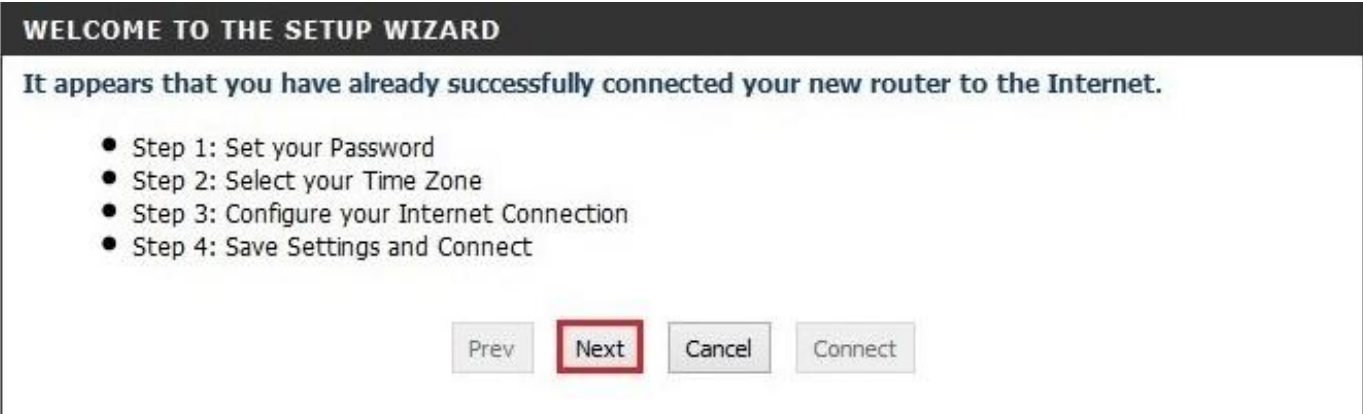

14. Saisissez le nom de votre réseau **SSID** puis cliquez sur « **Next** ».

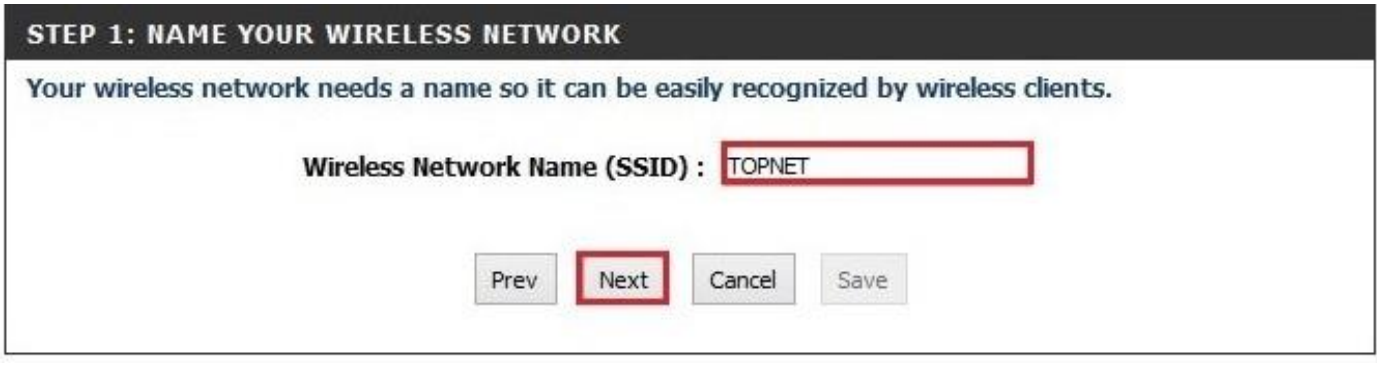

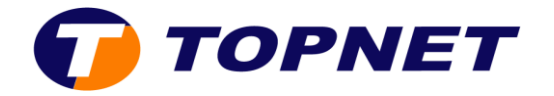

15.Cochez « **BEST** » puis cliquez sur « **Next** »

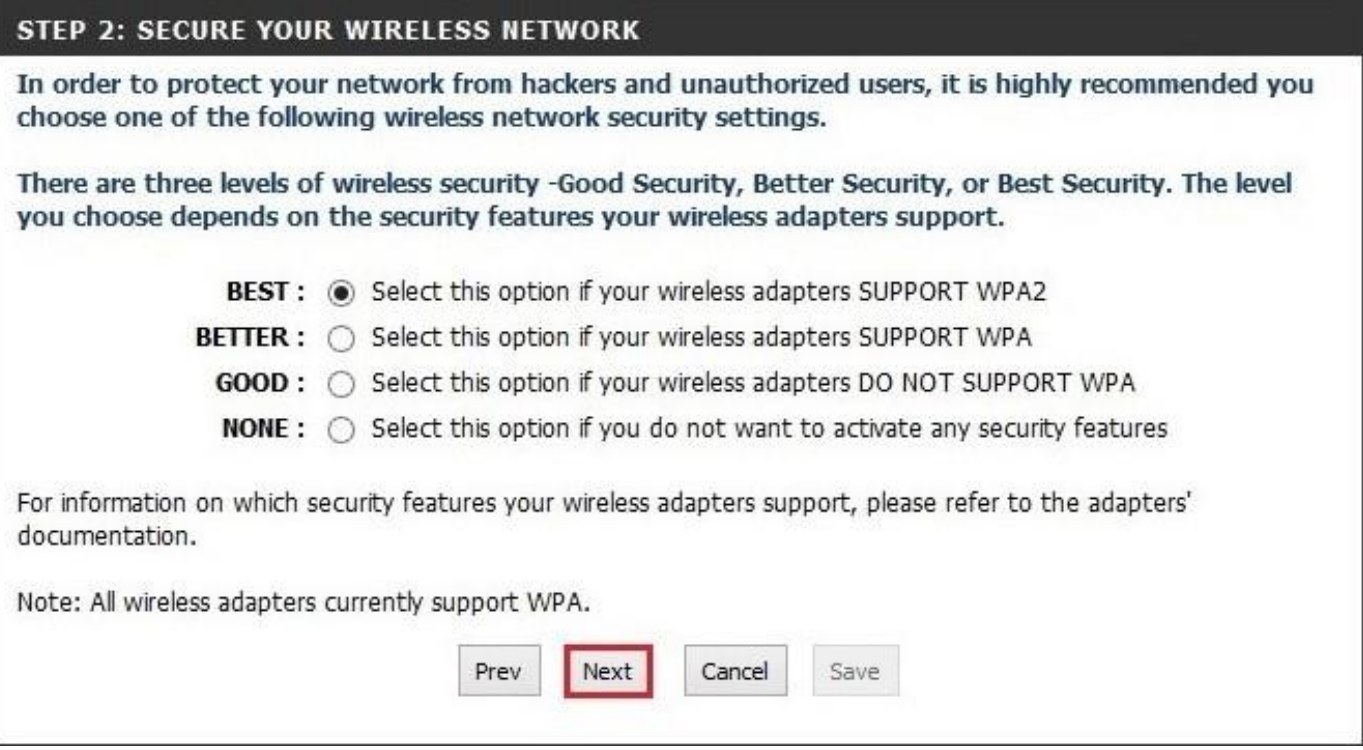

16.Dans le champ « **Wireless Security Password** », saisissez la clé de votre réseau sans fil puis cliquez sur « **Next** ».

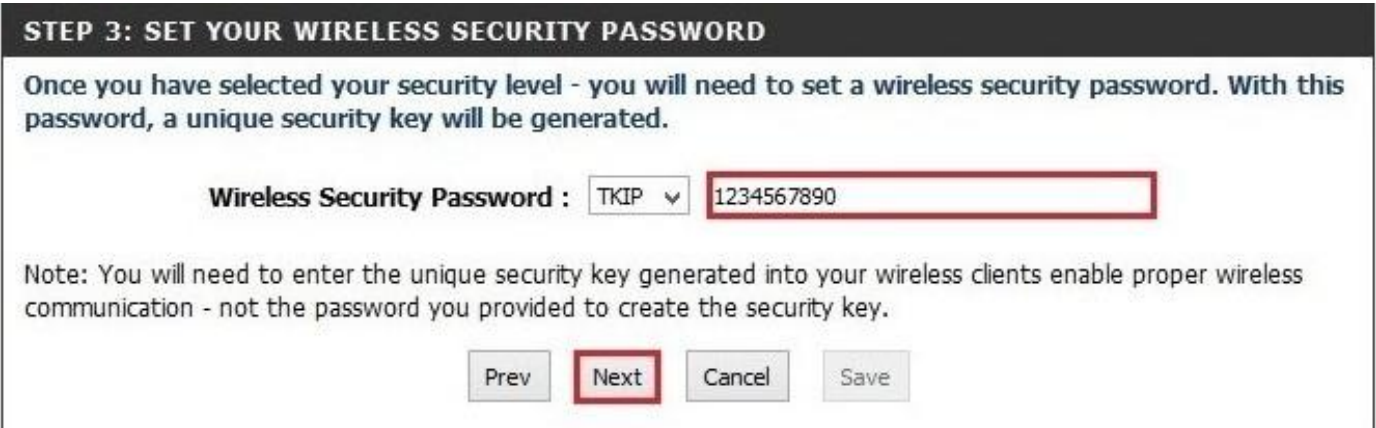

sł

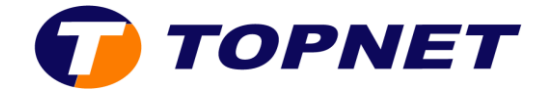

17.Cliquez sur le bouton « **Save** » pour enregistrer les modifications.

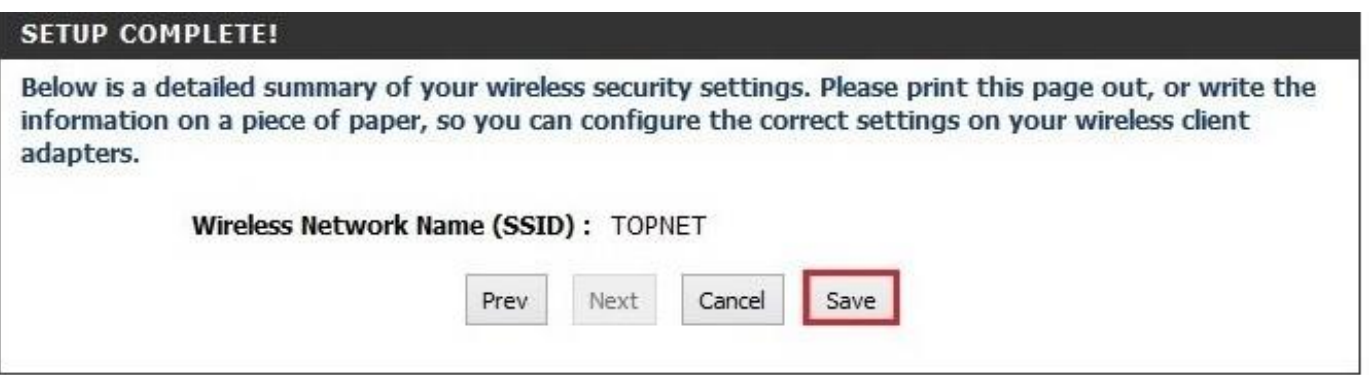

18. Le [DWR-111](http://support.dlink.com.tw/) est maintenant configuré.

## **II. Comment changer le mot de passe ADMIN?**

- 1. Passez sur « **TOOLS**» puis cliquez sur « **ADMIN** »
- 2. Entrez votre nouveau mot de passe dans le champ « **New Password** », confirmez-le dans « **Confirm Password** » puis cliquez sur « **Save Settings** »

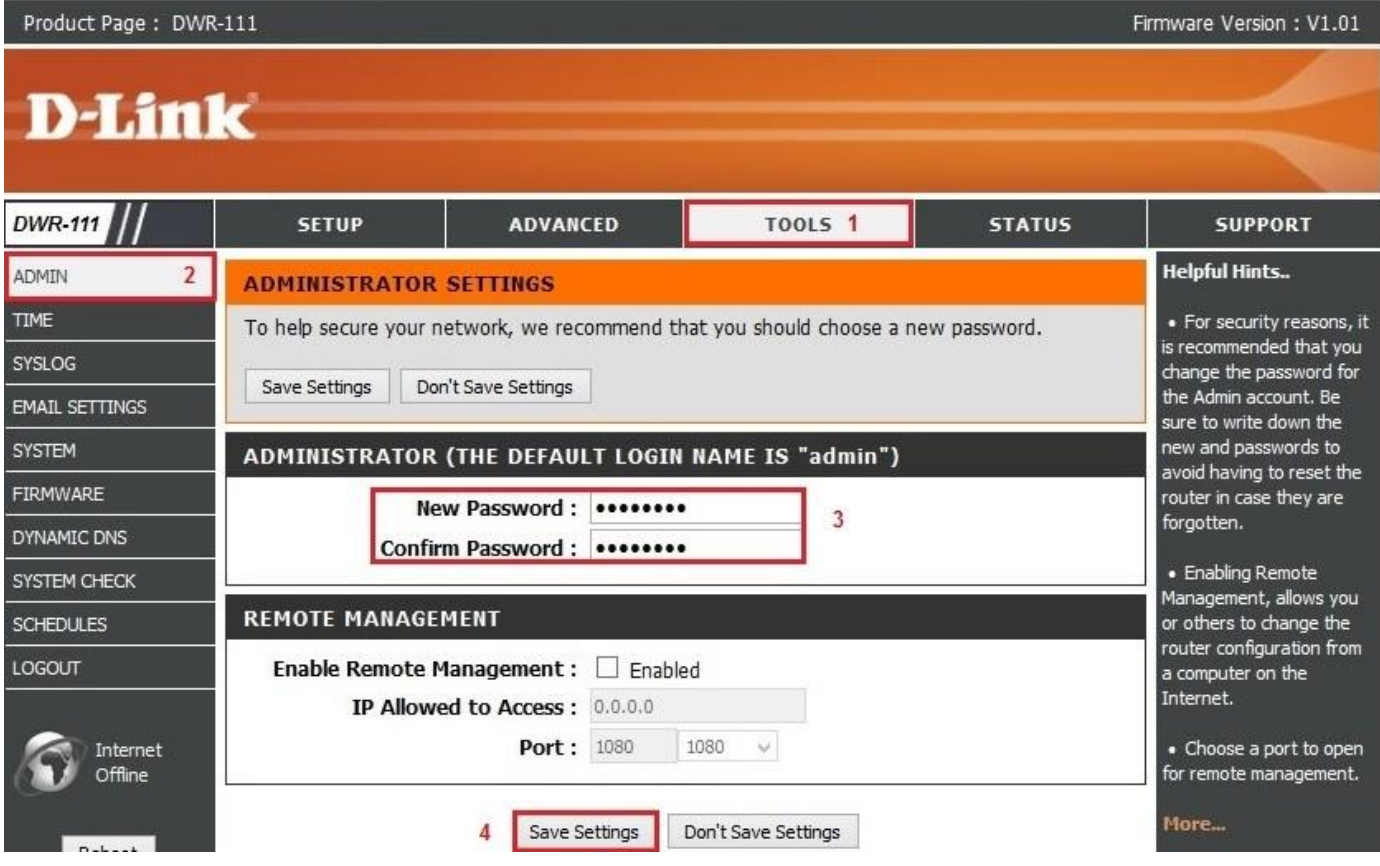